# **Comment**

W VIS one DE 190

Registrieren Sie sich auf one.viseca.ch mit Ihrem Registrierungscode und Ihrer Kartennummer.

Falls Sie einen neuen Registrierungscode benötigen, fordern Sie diesen auf one.viseca.ch/code an.

Legen Sie Ihre E-Mail-Adresse und das Passwort fest, welches Sie künftig für das Login im one Kundenportal und in der one App verwenden. Geben Sie Ihre Mobilnummer an und wählen Sie Ihren Smartphone-Typ. Besitzen Sie kein Smartphone, wählen Sie die Option «Anderes Mobiltelefon». Um Ihre Daten zu bestätigen, erhalten Sie einen SMS-Code.

### **Registrierungscode eingeben 1**

### **Benutzerdaten festlegen und bestätigen 2**

Falls Sie ein Smartphone besitzen, erhalten Sie eine weitere SMS mit dem Link zum App Store (iPhone) oder Play Store (Android). Klicken Sie auf den Link und installieren Sie die App. Öffnen Sie die App und scannen Sie den QR-Code auf dem Bildschirm (Zugriff auf Ihre Kamera erlauben). Aktivieren Sie die Push-Mitteilungen unter «Karte».

### **one App installieren 3**

### **Registrierung abschliessen 4**

Vergessen Sie nicht, Ihre E-Mail-Adresse zu bestätigen. Dazu klicken Sie auf den Link in der Bestätigungs-E-Mail Ihrer Registrierung. Loggen Sie sich nun mit Ihren Benutzerdaten ein und legen Sie los.

# **Einfache Registrierung.**

Haben Sie noch Fragen zu one und der one App? Wir helfen Ihnen gern weiter unter **www.viseca.ch/one**

### **Online-Zahlungen sicher bestätigen**

Bei einer Online-Zahlung, die den 3-D Secure Standard verlangt, erhalten Sie eine Push-Mitteilung mit allen Details. Erst wenn Sie die Transaktion via App bestätigen, wird die Zahlung ausgeführt. Besitzen Sie kein Smartphone, erhalten Sie stattdessen einen SMS-Code, den Sie zur Bestätigung der Zahlung eingeben.

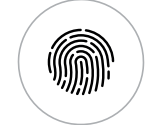

 $\rightarrow$   $\rightarrow$   $\rightarrow$  $\overline{\phantom{0}}$ 

### **Login per Fingerabdruck oder Face ID**

In der one App können Sie ganz einfach ein Login per Fingerabdruck oder Face ID einrichten – damit wirklich nur Sie Zugriff auf Ihre Karten haben.

### **Sicheres Login ins Kundenportal**

Um Ihre Identität zu bestätigen, erhalten Sie beim Login ins one Kundenportal einen Code per SMS oder eine Push-Mitteilung. Geben Sie den SMS-Code ein oder bestätigen Sie den Login auf der App und legen Sie los.

**Damit Sie Ihre Karten sorglos online verwalten und nutzen können, bietet one höchste Sicherheitsstandards.**

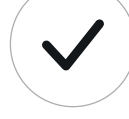

# **Sicherheit garantiert.**

### **Viseca Card Services SA**

Hagenholzstrasse 56 Postfach 7007 8050 Zürich **www.viseca.ch**

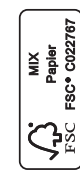

Ein Unternehmen der Aduno Gruppe www.aduno-gruppe.ch

# one • Einen Computer oder ein Tablet sowie Ihr persönliches Mobiltelefon **Inner Server and The Later and The Later under Kontrolle.**

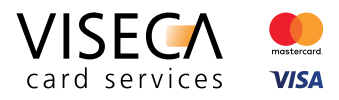

Für die Registrierung auf one.viseca.ch benötigen Sie:

- Ihren persönlichen Registrierungscode
- Ihre Karte
- 

Ein Unternehmen der Aduno Gruppe www.aduno-gruppe.ch

# **Viele Funktionen. Viele Vorteile.**

**Push-Mitteilung oder SMS nach Transaktionen**

**Karten bei Verlust in der App selber sperren und entsperren**

**Ausgaben analysieren und kategorisieren**

**Sicheres Login per Fingerabdruck oder Face ID**

**surprize Punkte direkt in der one App eintauschen**

**Eine oder mehrere Karten verwalten**

 $\circ$ **Jetzt one App herunterladen**  **Online-Zahlungen via one App oder SMS-Code bestätigen**

# **one – der digitale Service rund um Ihre Karten.**

Ob über die Website, Ihr Smartphone oder Ihre Apple Watch – mit dem digitalen Service one können Sie Ihre Kredit-, Debit und Prepaid-Karten einfach und sicher online verwalten.

> Cockpit Ausgaben<br>CHF 1'142.70 mstag, März 1  $\frac{1}{\sqrt{2}}$  MIGROS CHF 95.30 CHE 234.20 CHF 52.60 CHF 229.00

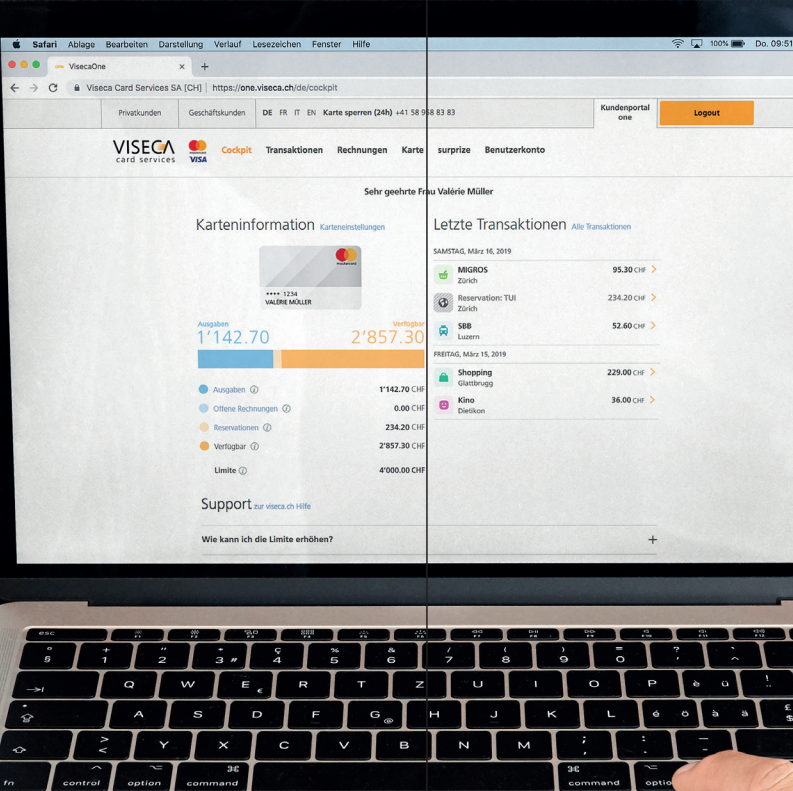

Nutzung auf dem Smartphone. **Jetzt herunterladen!**

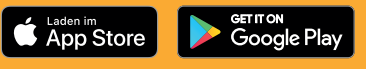

 $\Omega$ 

 $\equiv$ 

 $\overline{\vee}$ 

 $\frac{\langle 11/2 \rangle}{\text{suppize}}$